## To sign up to receive the alerts from Henrietta ISD as a member of the community please follow the steps below.

## Visit the link below:

https://asp.schoolmessenger.com/henriettaisd/subscriber

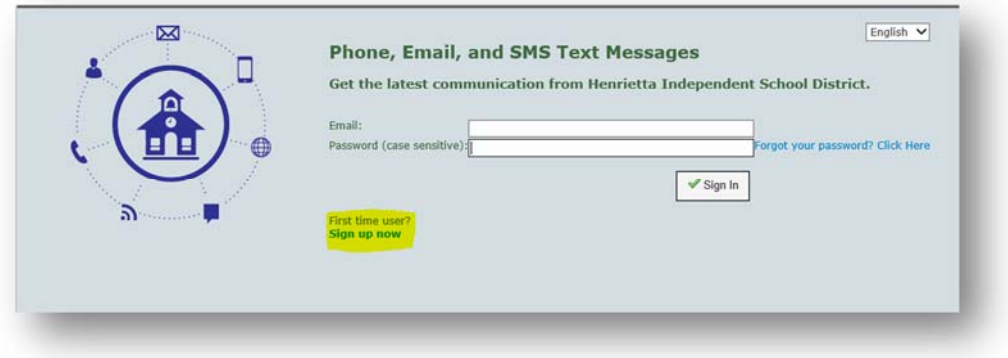

Click on the Sign up now link. Fill in the required information. The field backgrounds will turn green if your answer is accepted. You must use a valid email address, you will be receiving a confirmation code that will be necessary to finalize the creation of your account. Your password must be at least 5 characters long and cannot be similar to your first name, last name, or email address. Click on Create Account.

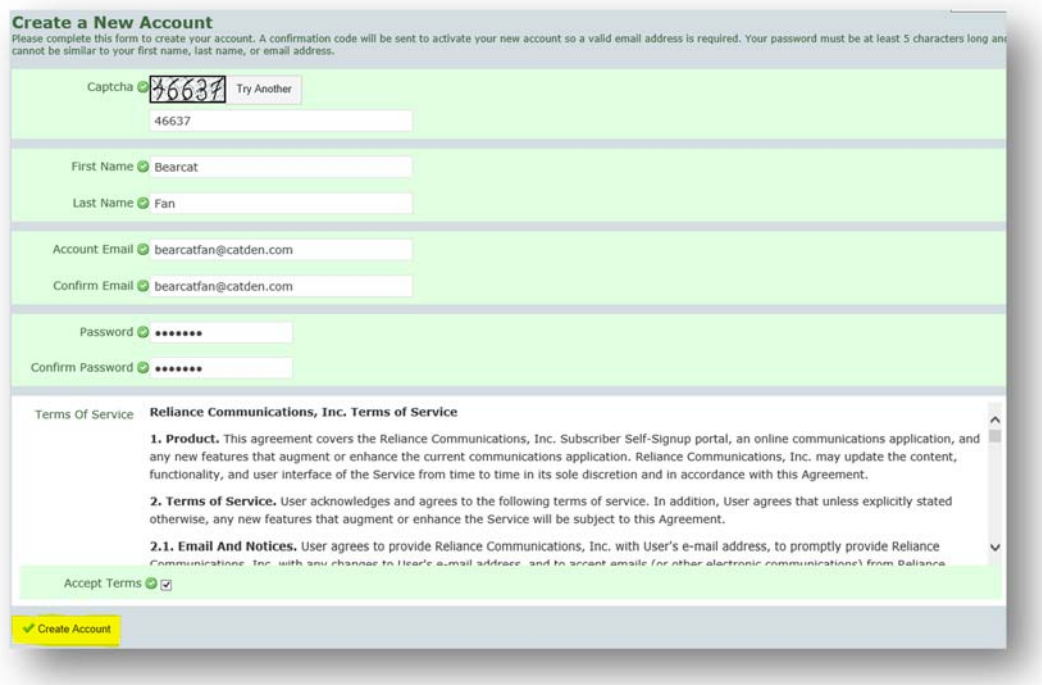

You will then be taken to the screen to enter the alpha‐numeric code that you will receive via email. Check your email and enter the code as well as the password you created. The code is only valid for 24 hours. Then click on submit.

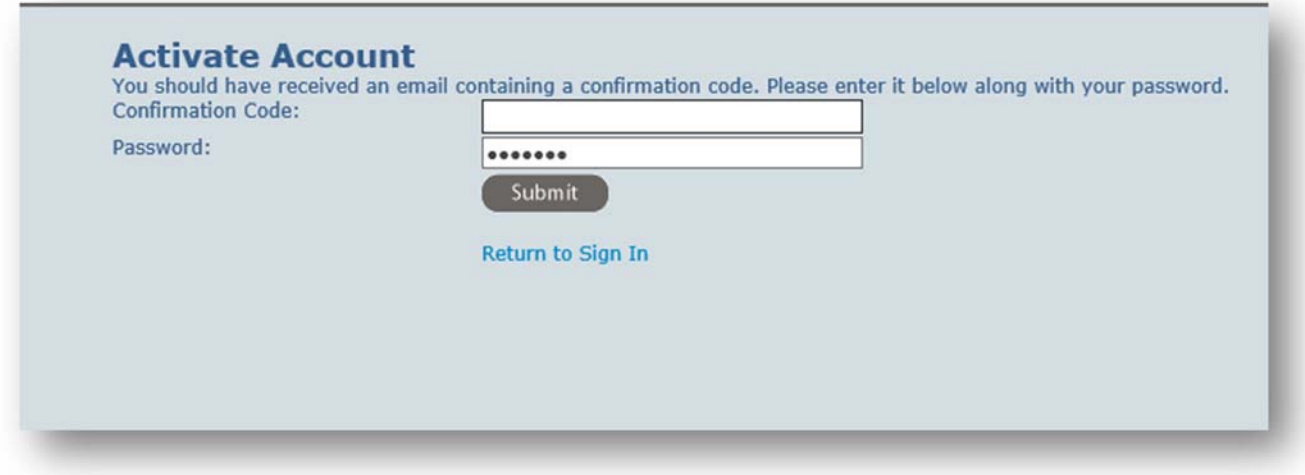

You will be taken to a page to set up your notification preferences once you are logged in. Click on Add More to manage the types of alerts you would like to sign up for.

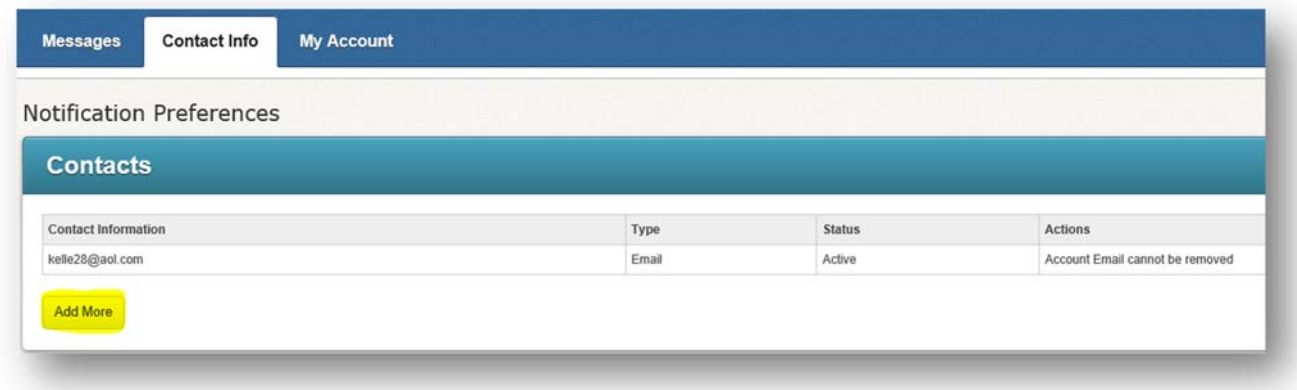

If you would like to receive text alerts only – sign up for SMS text. Click on next.

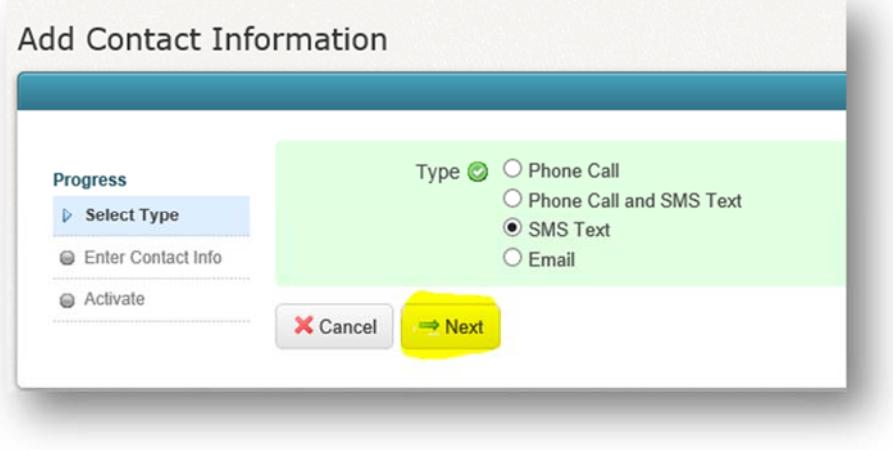

Enter your mobile phone number (including area code) and select next.

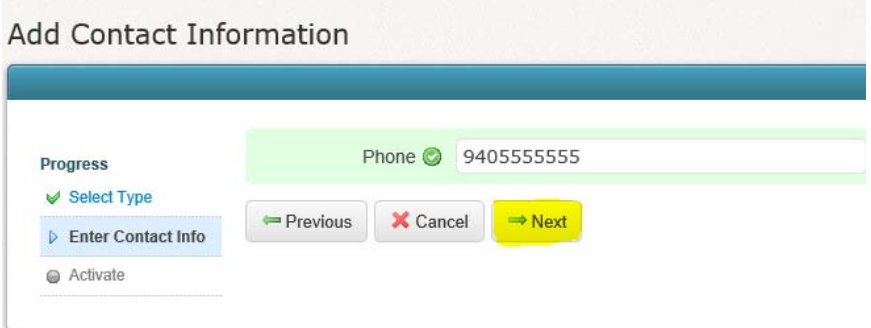

After you submit the number, you will receive information on how to activate the number to receive text messages. Please follow the directions given to activate your account.

Step 1: You must call from the phone **you just registered** in order to verify your caller ID. If your phone service has caller identification blocked, you must first dial \*82 to unblock it for this call. Step 2: Call **(844) 384‐2055**

Step 3: When prompted, select option 2.

Step 4: When prompted, enter this activation code **(a 6 digit number on your screen).** Step 5: When the call is complete, log back into your account to edit your notification preferences. Next you will want to edit your interests. For the most part, General and Classroom announcements would be the most preferred communications for you as a community member.

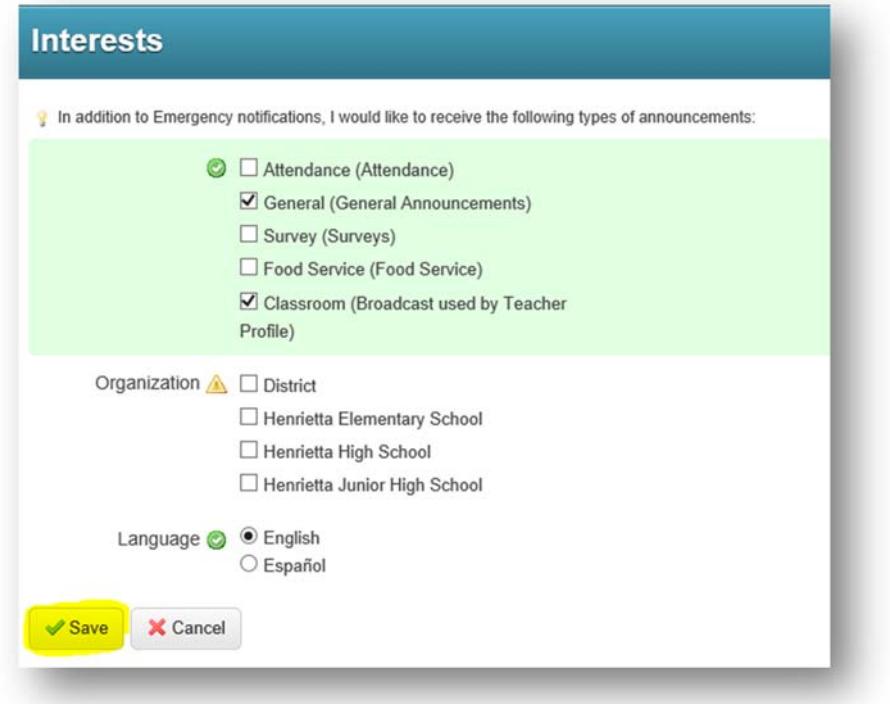

You will also want to select the campus(es) that you want to be included with on this section as well. As well as your language preference. And select save.

The Messages tab will keep a 30 day running list of the messages that you receive.

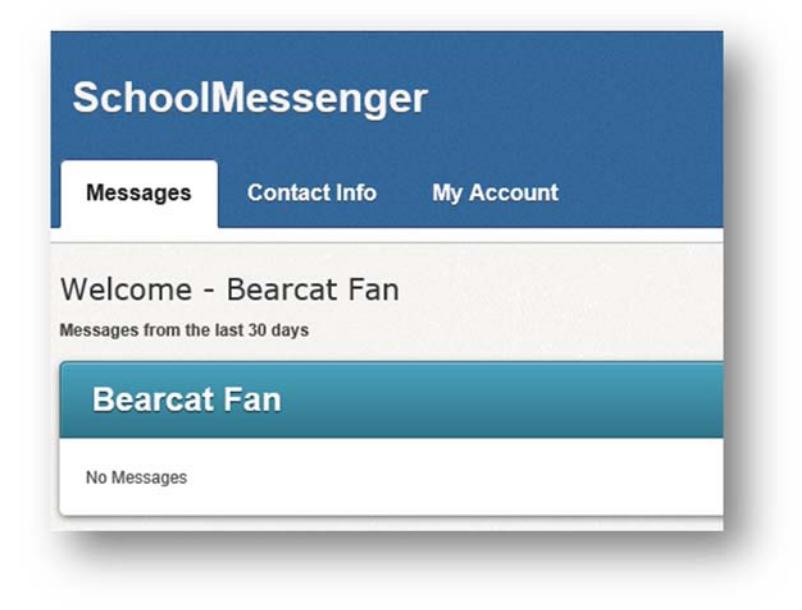

Under the My Account tab you will be able to change your email address or password as well as permanently delete your account. Make any desired changes and select save once they have been made.

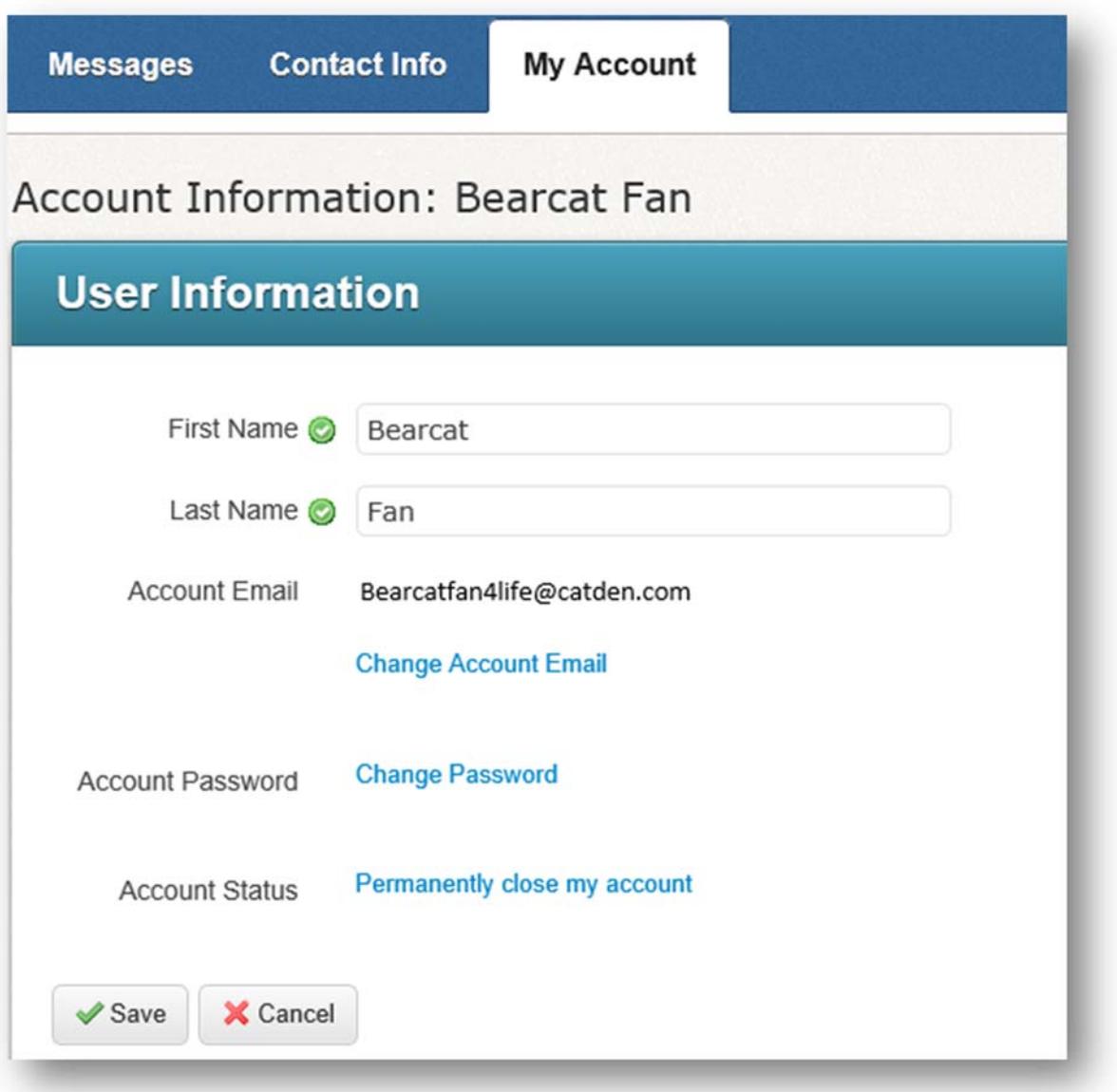